# **Configuring Xray with an Existing Project**

When you purchase or try Xray, often you already have one or more projects you're working on and you want to test. This following guides you through the steps that must be done in order to configure an existing project, whether you have a vanilla Project or a highly customized one.

- [Adding Default Xray Schemes to the Project](#page-0-0)  $\frac{1}{6}$  [Issue Type Scheme](#page-0-1)
	- <sup>o</sup> [Issue Type Screen Scheme](#page-1-0)
- [Modify your Current Project Schemes](#page-2-0)
	- <sup>o</sup> [Edit Issue Type Scheme and add Xray Issue Types](#page-2-1)
	- [Edit Issue Type Screen Scheme](#page-3-0)
- [Troubleshooting](#page-4-0)

When you create a project in Jira, this is most likely the screen you see in the Project Settings page. In order to enable the Xray components, you must configure the correct project schemes using this page.

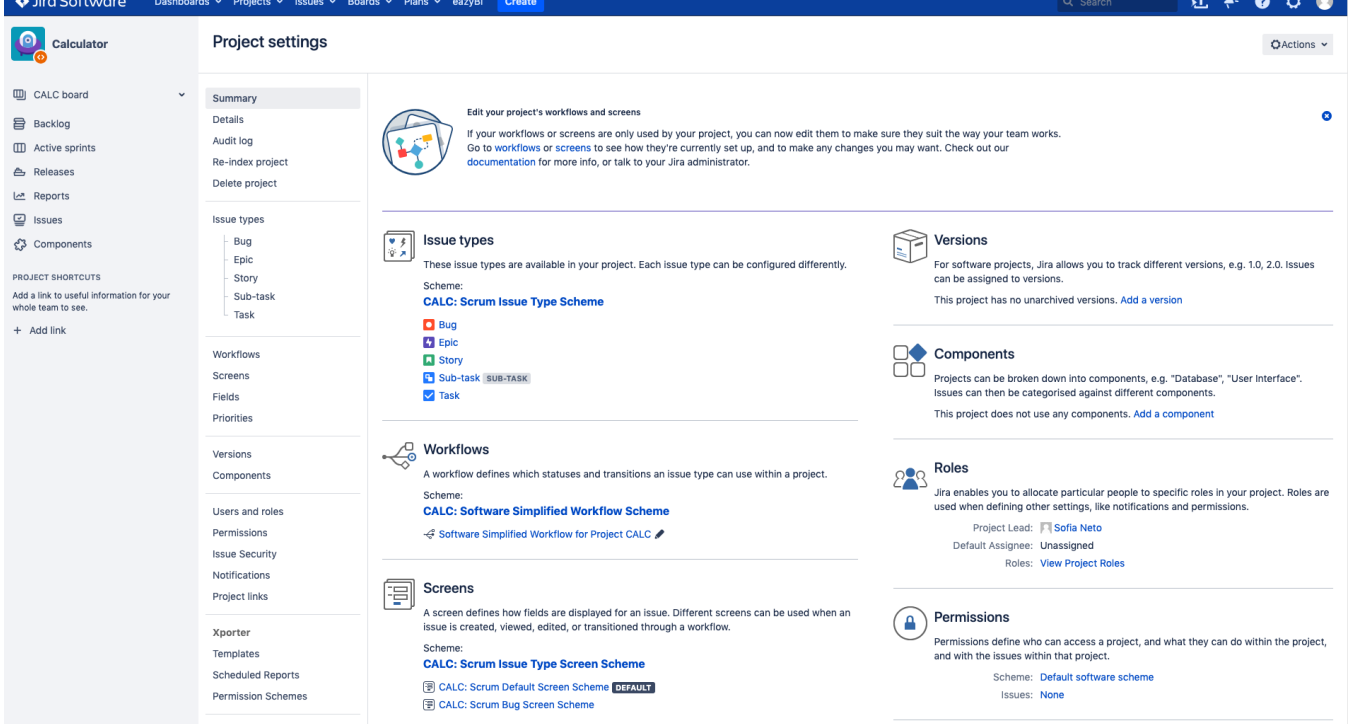

You have two options to configure an existing project for Testing with Xray:

- 1. Adding Default Xray Schemes to the Project
- 2. Modifying your Current Project Schemes

## <span id="page-0-0"></span>Adding Default Xray Schemes to the Project

Xray provides default configuration schemes that you can directly associate with your project. You can customize these default Xray schemes but keep in mind that any change will affect all projects that are using these schemes. One advantage of creating a new Test Project using the Xray project template is that it will create dedicated schemes for the project being created.

#### <span id="page-0-1"></span>Issue Type Scheme

One way to set Xray as part of your project is to simply replace the Project Specific Issue Type Scheme with **Default Issue Type Scheme**, where all Xray issue type have been added at installation time. To do this,

- Click on the Issue Type Scheme link that is on top of the page. The page below will appear.
- Click on Actions -> Use a different scheme and choose **Default Issue Type Scheme.**

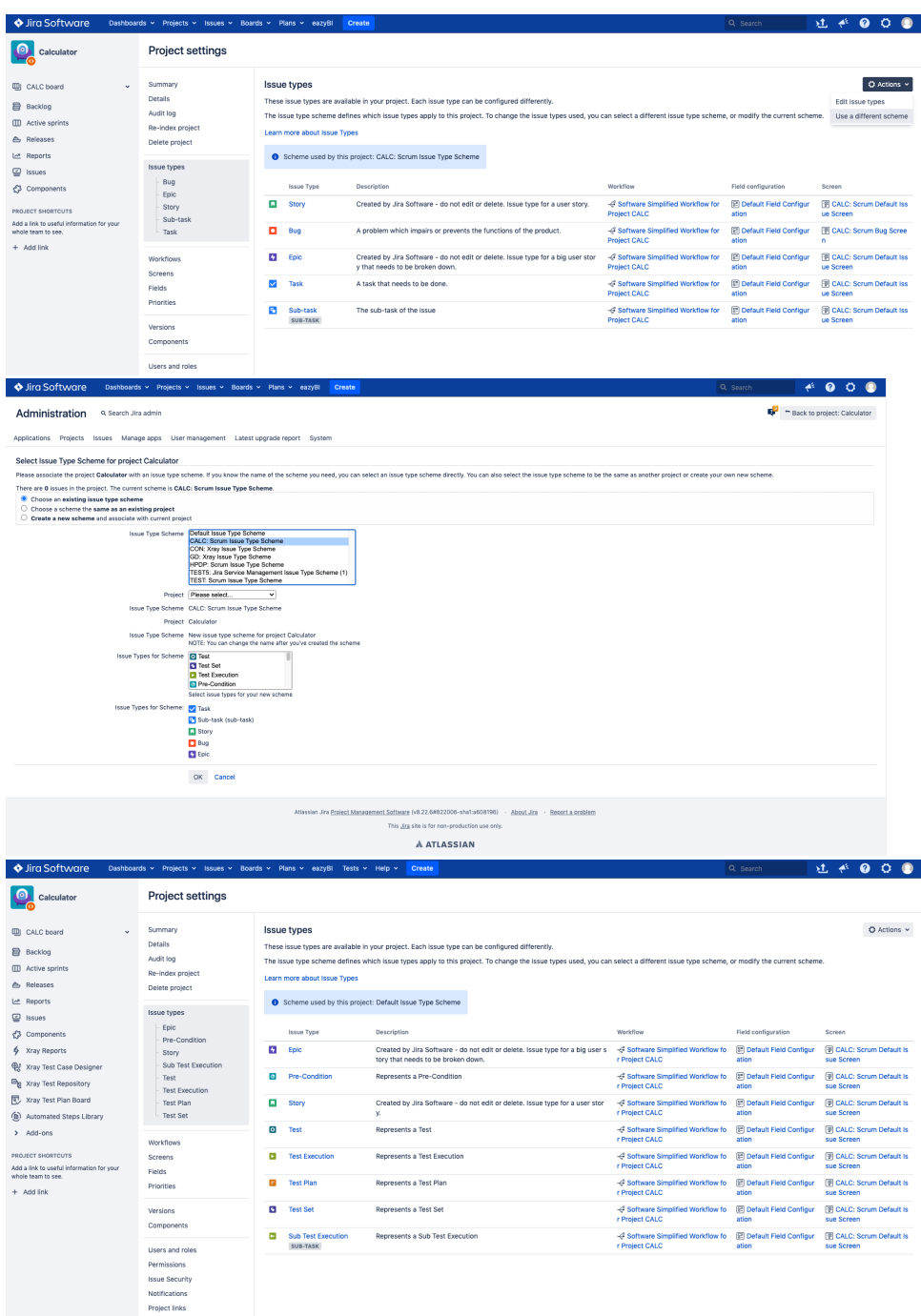

### <span id="page-1-0"></span>Issue Type Screen Scheme

Once the Issue Type Scheme is configured, you have to configure the Issue Type Screen Scheme. To do this,

- Click on the project's Issue Type Screen Scheme link you see below the screen section
- Click on Actions -> Edit Screens
- Associate an Issue Type with a Screen Scheme
- Choose **Test** for Issue type and **Default Xray Test Screen Scheme**
- Repeat this action for **Pre-Condition** with **Default Xray Pre-Condition Screen Scheme**, **Test Plan** with **Default Xray Test Plan Screen Scheme, Test Execution** with **Default Xray Test Execution Screen Scheme**, **Sub-Test Execution** with **Default Xray Sub-Test Execution Screen Scheme** and **Test Set** with **Default Xray Test Set Screen Scheme**

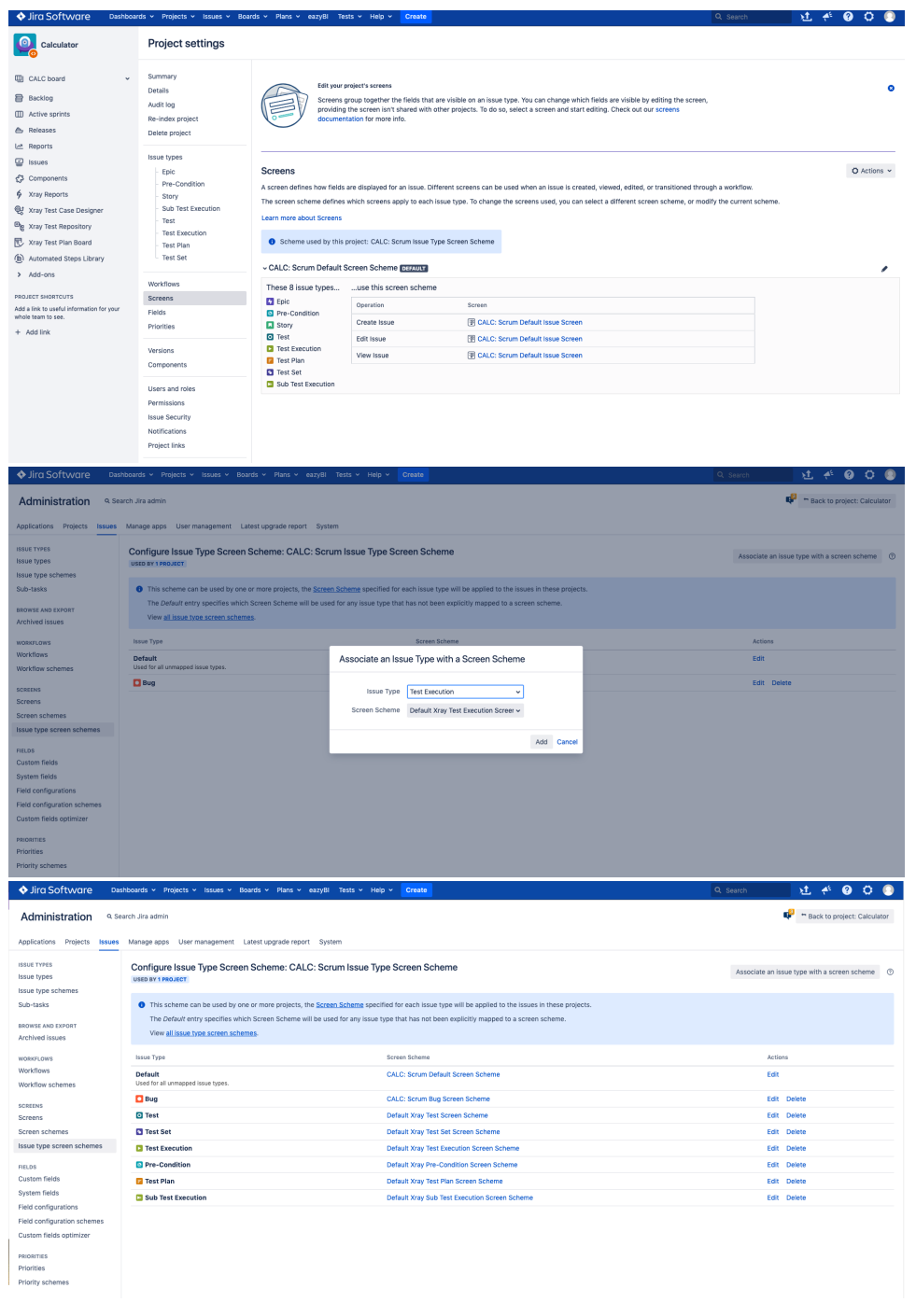

 $\odot$ 

Your project is now ready to use Xray.

# <span id="page-2-0"></span>Modify your Current Project Schemes

<span id="page-2-1"></span>In case you have highly customized schemes for your projects and you do not want to use the default schemes provided by Xray, you must perform some customizations.

### Edit Issue Type Scheme and add Xray Issue Types

You must edit your project's issue type scheme and add the Xray issue types:

- Click on the Issue Type Scheme link you see on top of the page
- Click on Edit issue types
- Add **Test**, **Test Set**, **Pre-Condition, Test Execution, Sub-Test Execution** and **Test Plan**

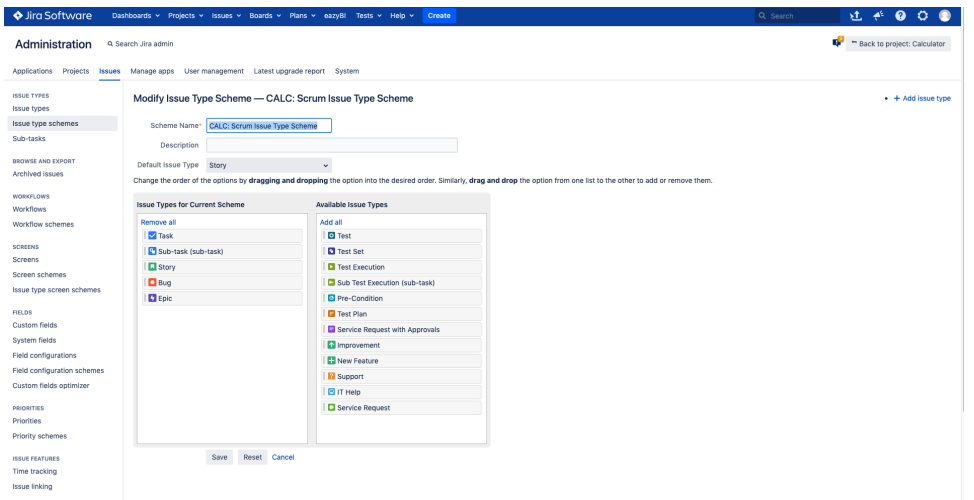

### <span id="page-3-0"></span>Edit Issue Type Screen Scheme

Once the Issue Type Scheme is configured, you have to configure the Issue Type Screen Scheme. To do this,

- Click on the project's Issue Type Screen Scheme link you see below the screen section
- Click on Actions -> Edit Screens
- Associate an Issue Type with a Screen Scheme
- Choose **Test** for Issue type and **Default Xray Test Screen Scheme**
- Repeat this action for **Pre-Condition** with **Default Xray Pre-Condition Screen Scheme**, **Test Plan** with **Default Xray Test Plan Screen Scheme, Test Execution** with **Default Xray Test Execution Screen Scheme**, **Sub-Test Execution** with **Default Xray Sub-Test Execution Screen Scheme** and **Test Set** with **Default Xray Test Set Screen Scheme**

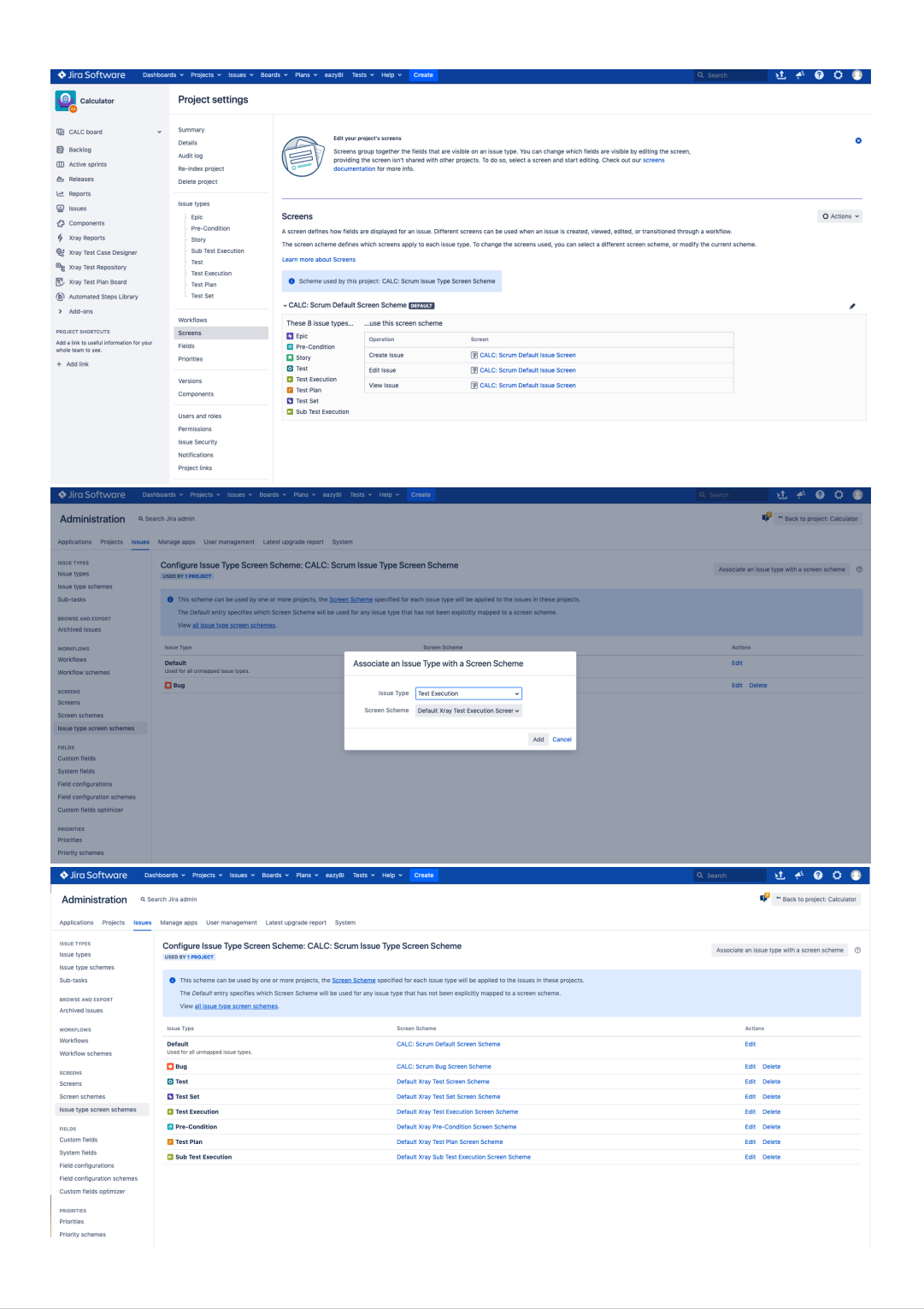

You project is now ready to use Xray.⋒

## <span id="page-4-0"></span>Troubleshooting

**"I see Xray issue types, but I don't get screens with specific issue type information."**

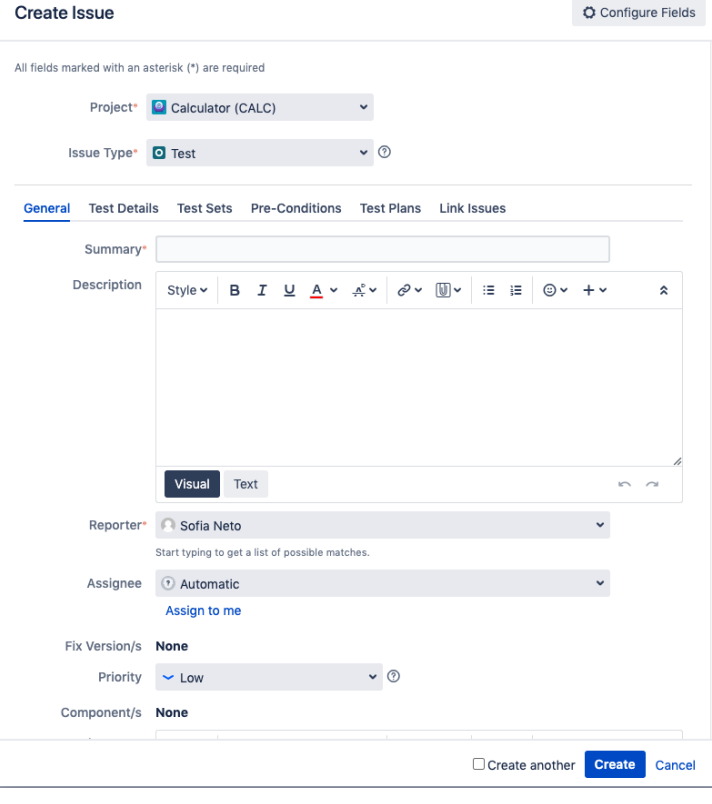

You have configured Issue Type Scheme, but not the Issue Type Screen Scheme.

Follow this tutorial instructions to configure the Issue Type Screen Scheme in your project.